# Bitte sende uns die Ergebnisse deiner Umfrage zusammen mit dem Namen deiner Ortsgruppe bis spätestens zum 29. März, 23:59 Uhr an unsere Mail: *ag.grundsatz@fridaysforfuture.de*

Anleitung für die Delis zum Erstellen der Umfrage:

*AAAAH! Das sind sieben Seiten Anleitung?! Keine Sorge, das ist nur deshalb so viel, weil wir sie super detailliert gemacht haben und auch noch Fotos dabei sind. Es dauert in Wirklichkeit maximal 10 Minuten, die Umfrage zu erstellen. Bitte mach das bald, damit wir die Veröffentlichung reibungslos über die Bühne bringen können. Vielen Dank und liebe Grüße von deiner AG Forderungspapier :)* 

#### 1. Öffne www.findmind.ch.

2. Registriere dich mit einem Namen (es muss nicht dein echter sein ;) ), einer Mail-Adresse (wenn du dich mit deiner OG darüber abgesprochen hast, kannst du eure FFF-Adresse angeben oder du nimmst deine eigene) und einem Passwort. Du musst keinen Firmennamen angeben.

3. Folge den Anweisungen von findmind :) (und stelle gegebenfalls die Sprache auf Deutsch um).

4. Wenn du eingeloggt bist, klicke oben rechts im Menü auf den Tab "Dashboard". Jetzt erscheint eine Seite mit dem Titel "Meine Umfragen".

5. Füge mit dem Button "Neue Umfrage" eine neue Umfrage hinzu.

6. Gib ihr den Namen

### FFF Forderungen internes Feedback 2

7. Füge im Feld "Willkommenstext" mit copy paste den folgenden Text ein:

Liebe FFFler\*innen! Wir von der AG Forderungspapier haben uns in den letzten Wochen mit der Überarbeitung unseres Entwurfs für die Forderungen beschäftigt. Ihr habt uns ja Feedback dazu gegeben und nicht nur ihr, sondern auch viele Wissenschaftler\*innen. Wir haben unser Bestes gegeben, um all diesen Rückmeldungen gerecht zu werden. Dabei heraus gekommen ist das Papier, das ihr jetzt vorliegen habt. Ihr könnt es annehmen oder ablehnen und einen Kommentar hinterlassen mit letzten Anmerkungen. Danke für euer großartiges Engagement!

8. Jetzt stellst du den eigentlichen Fragen drei Trollfallen voran. Wie das geht, erklären die nächsten Schritte 8. bis 28.

Klicke auf den blauen Button "+Frage". Es öffnet sich jetzt eine Auswahl verschiedener Optionen, wähle "Offene Frage".

9. Jetzt öffnet sich ein Fenster, in dem du die Frage gestalten kannst. Hier kannst du den Fragentitel und die Antwortmöglichkeiten bearbeiten. Keine Angst, sieht nur auf den ersten Blick verwirrend aus :)

10. Gib dieser ersten Frage den Titel

## Aus welcher Ortsgruppe kommst du?

11. Das Feld "Hinweis" lässt du leer.

12. Bei der Abteilung "Textfelder" suchst du die Option "Einzeiliges Feld" aus.

13. Klicke das Feld "Pflichtfeld" an. Jetzt kann diese Umfrage nicht weiter ausgefüllt werden, ohne diese Pflichtfrage zu beantworten. Das muss sein, damit diese Frage wirklich als Trollhemmschwelle funktionieren kann.

14. Klicke auf den blauen Button "Speichern".

15. Yay, erste Frage fertig! Checke, ob alles richtig ist. Hat die Frage einen roten Stern? Dann ist sie eine Pflichtfrage. Alles richtig? Du kannst das Fenster schließen.

16. Klicke den Button "+Frage", der *unter der Frage, die du schon fertig erstellt hast*, erscheint. Es ist wichtig, dass du diesen nimmst und nicht den, der darüber ist, denn sonst macht die Reihenfolge der Fragen keinen Sinn!

17. Wähle aus den Optionen "Geschlossene Frage".

18. Diese Frage trägt den Titel

# Wie bist du zu FFF gekommen? Über...

Kopiere ihn in das entsprechende Feld.

19. Das Hinweisfeld überspringst du wieder, beim Fragetyp wählst du jetzt "Einfachauswahl".

20. In das Feld "Antwortoptionen" trägst du *untereinander* die folgenden Antwortoptionen ein, sodass das so aussieht:

Antwortoptionen := Eine Option pro Zeile

> Freund\*innen. Mitschüler\*innen. Kommiliton\*innen. Berichterstattung. Plakate, Sticker... sonstiges.

Die Optionen kannst du hier rauskopieren:

Freund\*innen. Mitschüler\*innen. Kommiliton\*innen. Berichterstattung. Plakate, Sticker... sonstiges.

21. Die Option "Andere Antwort" ignorierst du.

22. Du aktivierst die Option "Pflichtfrage". Wenn du den Schalter angeklickt hast, sollte sich dieses Feld grün einfärben. Speichern und schon bist du wieder ein Schritt näher am Ziel :)) 23. Wähle wieder den Button "+Frage" (wieder den unter der soeben erstellten zweiten Frage...).

24. Wähle die Option "Offene Frage".

25. Das kennst du schon ;) Jetzt gib den Fragentitel:

Mein schönster Moment bei FFF:

ein und lasse das Hinweisfeld frei.

26. Hier darf ruhig ein bisschen Platz bleiben - deshalb wähle bei Textfelder "Mehrzeiliges Feld".

27. Daneben aktivierst du wieder die Funktion "Pflichtfeld".

28. "Speichern" klicken und schwupps, Trollfallen gestellt.

29. So, jetzt die letzten beiden und inhaltlichen Fragen. Wähle wieder "+Frage" unter der soeben erstellten dritten Frage, um die vierte Frage hinzuzufügen. Dies ist eine geschlossene

#### Frage.

30. Gib der Frage den Titel:

Ich nehme den Vorschlag der AG Forderungspapierfür die Forderungen an die

Bundesregierung an.

31. Hinweisfeld wie gewohnt links liegen lassen und bei Fragetyp "Einfachauswahl" wählen.

32. Jetzt bearbeitest du das Feld "Antwortoptionen". In die erste Zeile dieses Feldes schreibst

du "Ja", dann klickst du die Return-Taste auf deiner Tastatur. In die nächste Zeile tippst du das Wort "Nein" ein.

33. Bei "Andere Antwort" wählst du nichts aus.

34. Du aktivierst die Option "Pflichtfrage". Wenn du den Schalter angeklickt hast, sollte sich dieses Feld grün einfärben.

35. Klicke unten auf den blauen Button "Speichern".

36. Du klickst wieder auf den Button "+Frage".

## 37. Wähle "Offene Frage".

38. Wieder öffnet sich das bekannte Fenster (es sieht aber ein bisschen anders aus, nicht wundern) und du gibst als erstes den Fragentitel ein:

Ich möchte der AG Forderungspapier noch etwas mitteilen:

39. Bei der Abteilung "Textfelder" suchst du die Option "Mehrzeiliges Feld" aus. Diese Frage ist keine Pflichtfrage!

40. Dann kannst du die Frage schon wieder speichern.

41. Jetzt musst du nur noch den Schlusstext einfügen:

Danke! Wir teilen euch in einigen Tagen mit, wie die Ergebnisse lauten und wie es mit

den Forderungen weitergeht.

42. Klick links im Menüfeld mal unter "Aktivitäten" auf "Vorschau". Sieht das alles so aus wie auf diesen Screenshots?

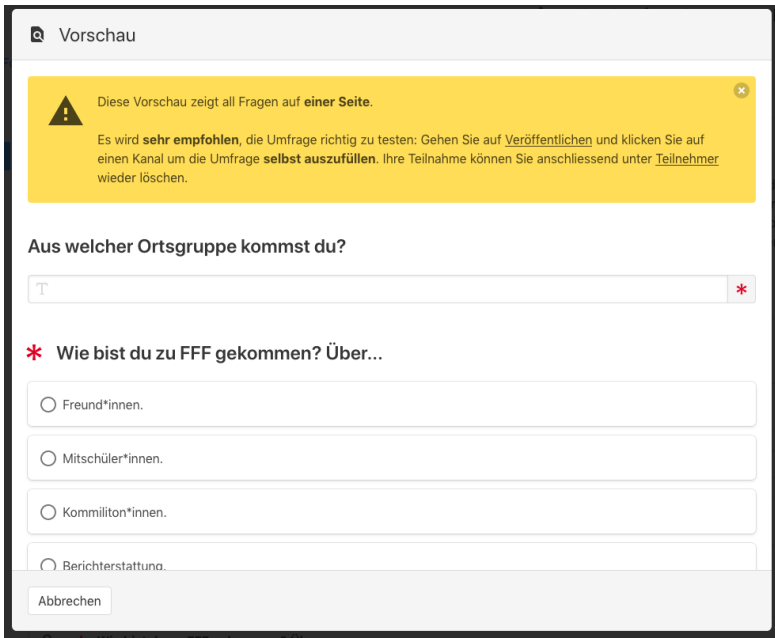

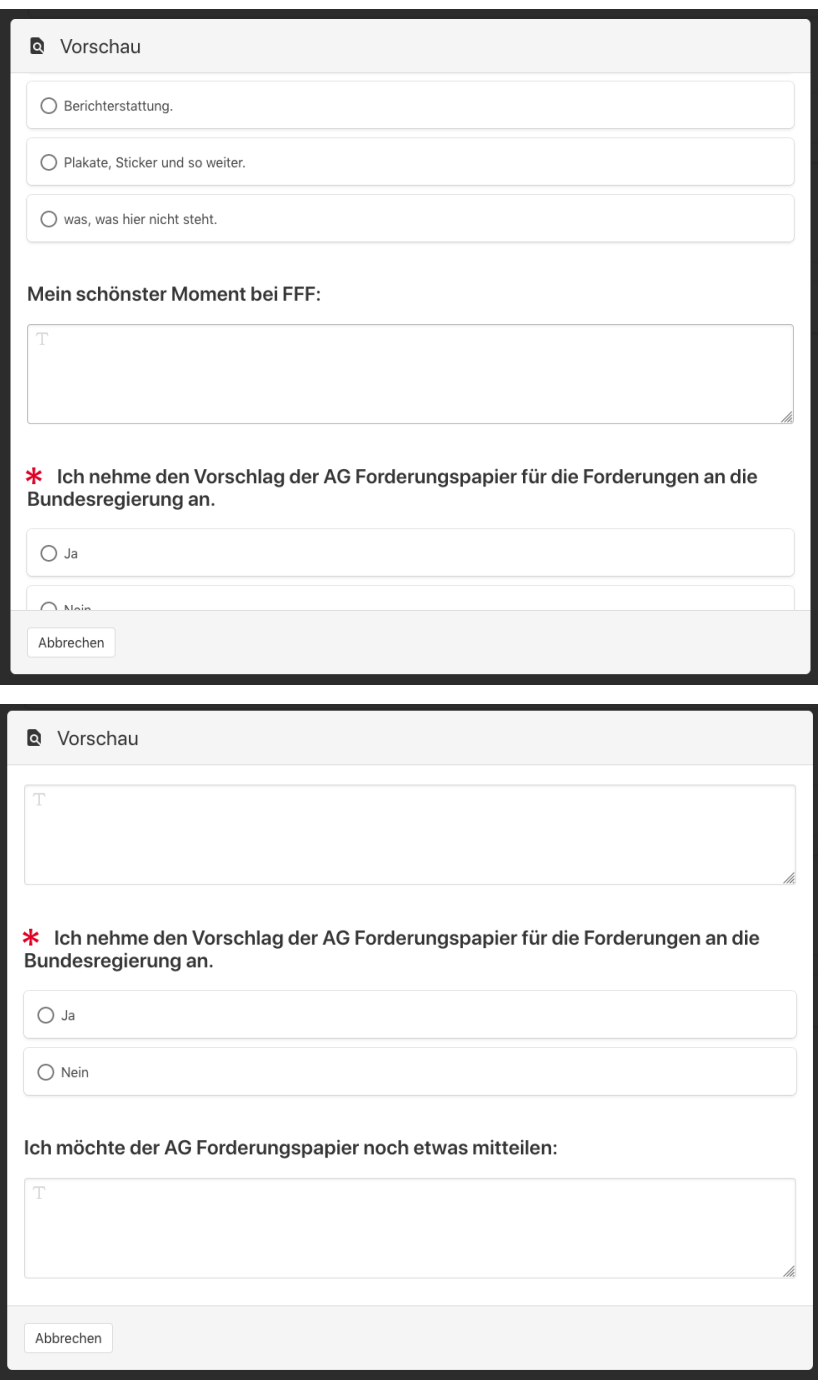

# Ja? Sehr gut!

Falls nein, geh nochmal die Anleitung durch und überprüfe, ob du alles so gemacht hast wie angegeben. Bei großer Verzweiflung schreib uns eine Mail :) ag.grundsatz@fridaysforfuture.de 43. Du kannst das Fenster wieder schließen.

44. Jetzt klicke ebenfalls in der Menüspalte links auf "Veröffentlichen". Du kannst jetzt ein Fenster sehen, auf dem etwas von "Kanälen" steht. Damit ist einfach nur deine Umfrage gemeint.

45. Wenn du einen Blick auf das Feld "Ihr erster Kanal" wirfst, wirst du entdecken, dass vor dem Link zur Umfrage ein rotes Pause-Symbol abgebildet ist. Du musst da drauf klicken, um die Umfrage zu aktivieren.

46. Wenn du das getan hast, bist du fertig! Jetzt sollte ein grünes Play-Symbol neben dem Link zu sehen sein.

47. Kopiere den Link und sende ihn an deine Orga-Gruppe! Alle Mitglieder dieser können ihn auch weitergeben, wenn aktive FFFler\*innen nicht im Orga-Team dabei sind. Bitte achte darauf, dass der Link zur Abstimmung und vor allem auch das Entwurfsdokument nur in die Hände von Leuten gelangt, die du kennst und denen du vertraust. Sonst laufen wir große Gefahr, geleakt und von Trollen sabotiert zu werden, das wäre wirklich sehr doof. Um das zu verhindern, sende den Link nicht in große WhatsApp-Gruppen, in denen du Leute nicht kennst.

48. Checke in den nächsten Tagen immer mal unter Dashboard --> Meine Umfragen --> FFF Forderungen internes Feedback 2 --> Fragebogen --> Auswertung, wie viele Leute schon teilgenommen haben. Du kannst bei jeder einzelnen Frage sehen, wie deine Leute abgestimmt haben (das ist natürlich alles anonym und jede\*r Teilnehmer\*in bekommt nur eine Nummer). Wenn die Zeit zur Teilnahme abgelaufen ist, mache einfach Screenshots von dieser Seite, sodass sowohl die oberste Spalte mit den Feldern "Gefilterte Teilnehmer", "Teilnehmer total" als auch die Ergebnis jeder einzelnen Frage zu sehen sind und schicke sie uns rechtzeitig zu. Also so:

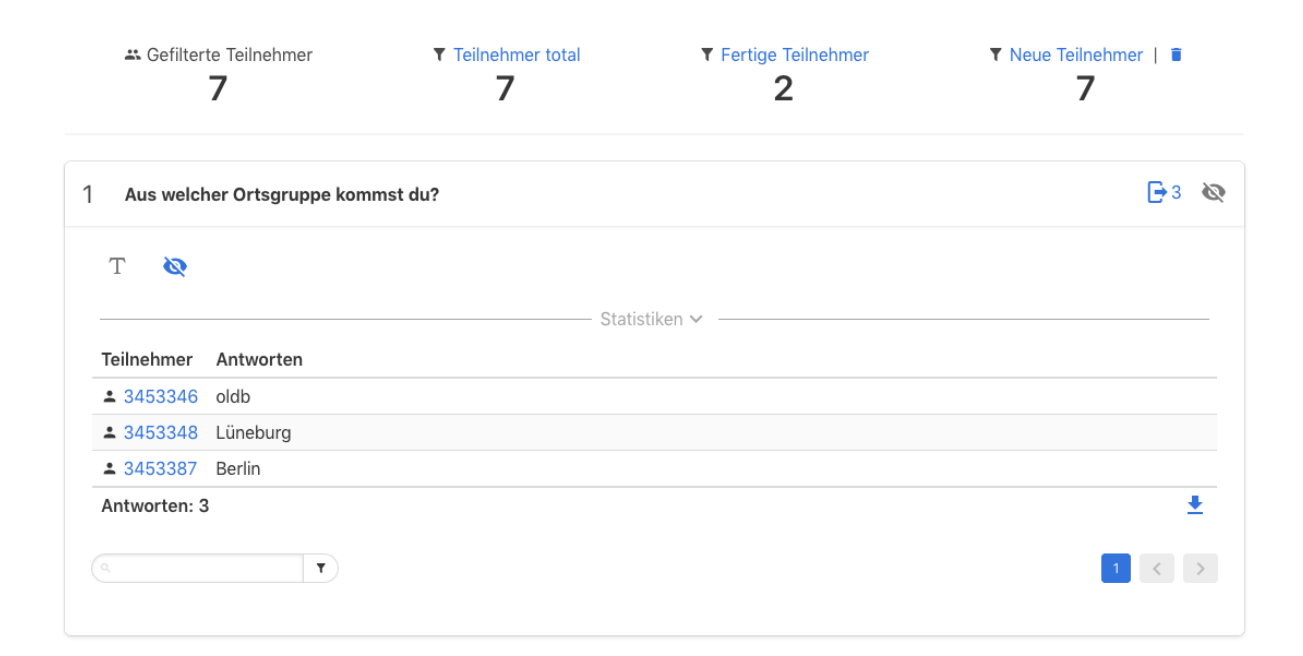

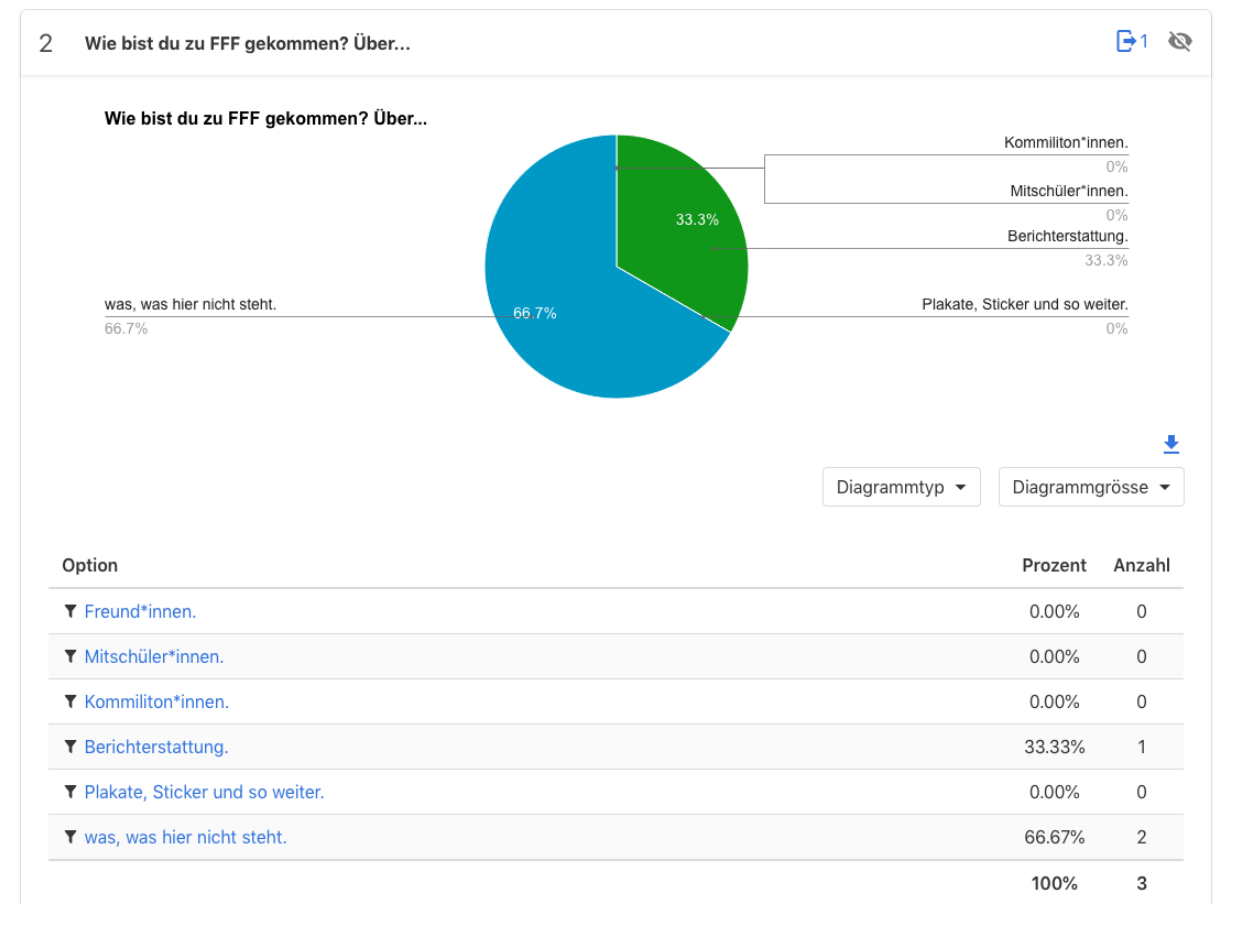

49. Vielen Dank! Wir sind super gespannt, wie die Abstimmung ausgeht und freuen uns riesig auf die Veröffentlichung!

Bitte sende uns die Ergebnisse deiner Umfrage zusammen mit dem Namen deiner Ortsgruppe bis spätestens zum 29. März, 23:59 Uhr an unsere Mail: *ag.grundsatz@fridaysforfuture.de*